## IIS Varalli Alternanza Scuola Lavoro Tutorial per tutor

1. Accedi online a www.alternanza.miur.gov.it

2. Nel banner di scorrimento clicca sulla seguente pagina:

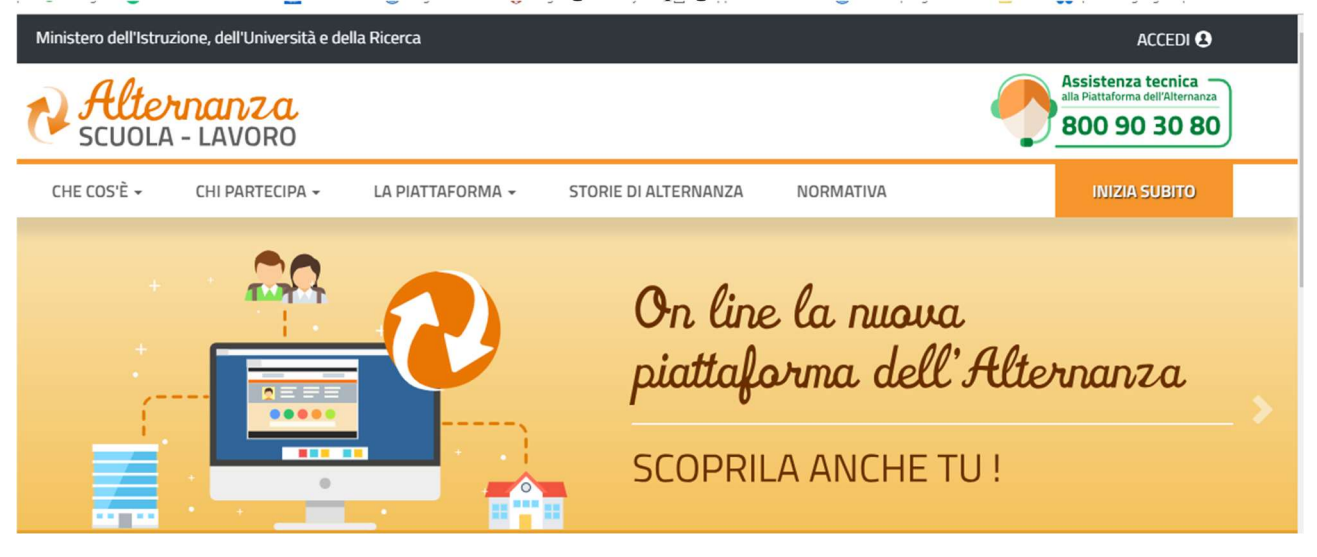

- 3. Clicca su "On line la nuova piattaforma dell'Alternanza.
- 4. Clicca a sinistra sul menu Tutorial e Guide.
- 4. Compare la seguente schermata:

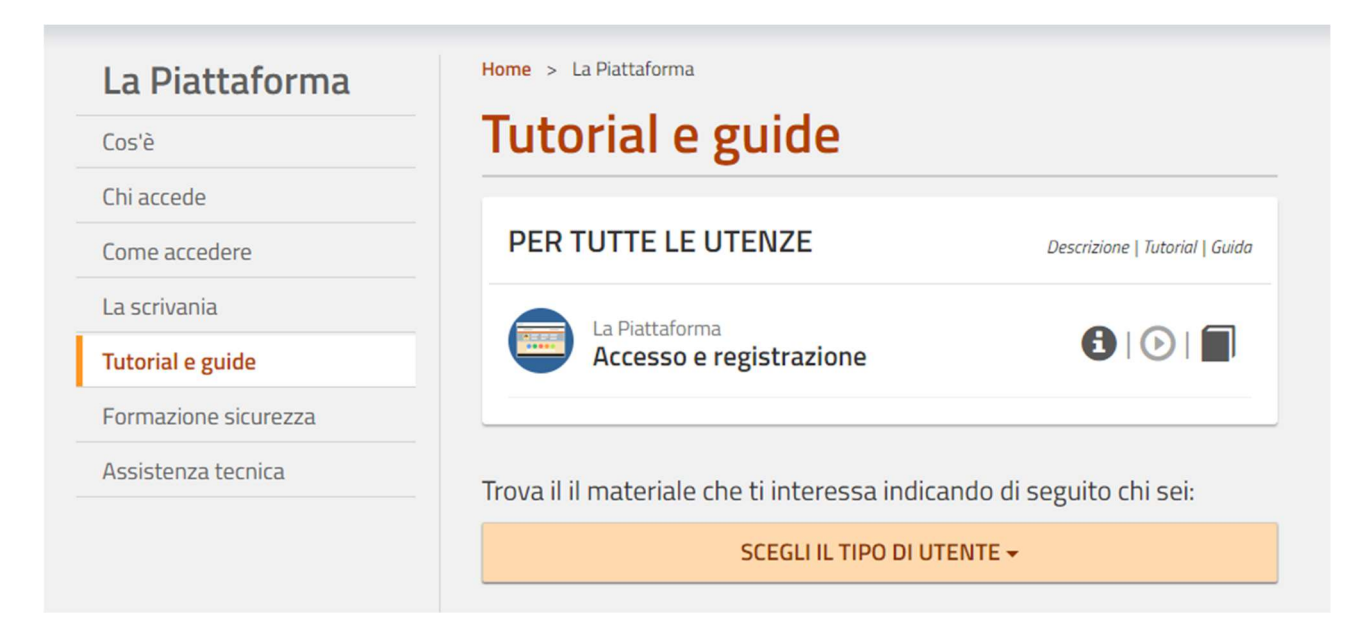

- 5.Prima di tutto clicca sull'icona "libro" accanto a Per tutte le utenze/Accesso e registrazione 6. Scarica il .pdf del tutorial.
- 
- 7.Clicca su Scegli il tipo di utente
- 8. Scegli Tutor Scolastico
- 9. Compare la seguente schermata:

### SCEGLI IL TIPO DI UTENTE ▼

# **TUTOR SCOLASTICO**

Descrizione | Tutorial | Guida

 $\mathbf{O}$   $\odot$   $\blacksquare$ 

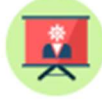

Progettazione e attivazione Associa studente

8. Cliccando sull'icona "libro" puoi visualizzare o scaricare la guida in .pdf.

#### A questo punto sei un navigatore esperto e non ti resta che registrarti.

#### COME REGISTRARSI ALLA PIATTAFORMA?

Tenendo sotto mano il tutorial che hai scaricato procedi così:

- 1. Il tutor accede alla piattaforma
- 2. Si registra
- 3. La segreteria lo abilita

Come iniziare.

- 1. Accedi alla piattaforma di alternanza
- 2. In alto a destra clicca sul pulsante ACCEDI
- 3. Compare la schermata di LOGIN
- 4. Inserisci nome utente e password. Tieni presente che hai tre opzioni:
- a. usare password e utente nuovi
- b. utilizzare le credenziali di accesso a Istanze on line
- c. utilizzare le credenziali di SPID, ovvero quelle utilizzate per la Carta Docente.
- 5. Poi in basso a destra clicca su REGISTRATI

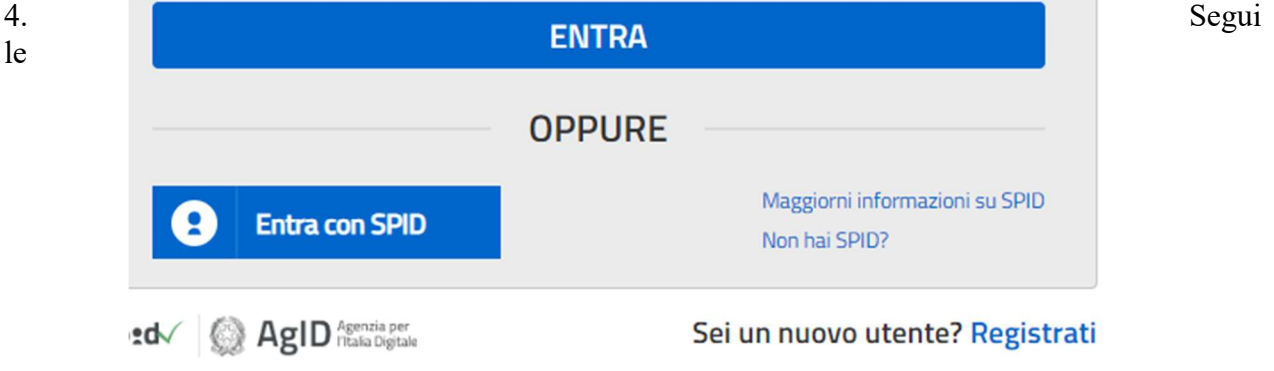

istruzioni ed i passaggi. Se sei in difficoltà usa il manuale o scaricalo ora

# Registrati ai servizi MIUR

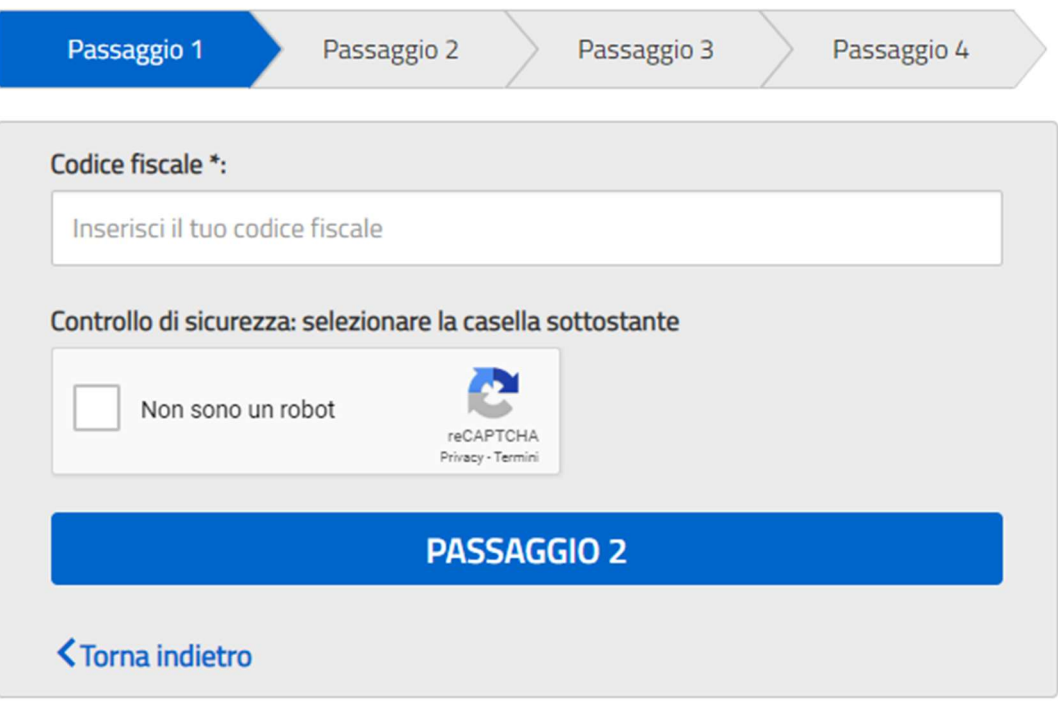

I campi con asterisco (\*) sono obbligatori

Bisogno di aiuto? Scarica il manuale